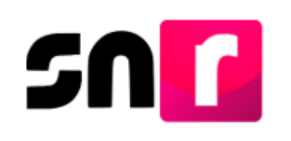

# Sistema Nacional de Registro de Precandidatos y Candidatos (SNR).

# **Guía para generar usuarios Responsables del SNR.**

A continuación, se mostrará el procedimiento para generar Responsables del SNR en las representaciones locales de los partidos políticos nacionales.

## **Consideraciones previas.**

- Ingresar con la cuenta de **Responsable del SNR del Comité Ejecutivo Nacional**, para poder crear al Responsable del SNR local.
- Tener disponible la información que el sistema requerirá para llevar a cabo el alta del usuario/a:
	- Nombre completo.
	- CURP.
	- RFC.
	- Clave de elector.
	- Correo electrónico.
	- Solo se podrán crear Responsables del SNR a nivel local.
- Importante: Para el óptimo funcionamiento del sistema, se sugiere ingresar a internet desde el navegador **Google Chrome**.
- Nota: La información contenida en las imágenes del presente guía, es ilustrativa, por lo que los datos utilizados son ficticios y no representan la identidad de ninguna persona.

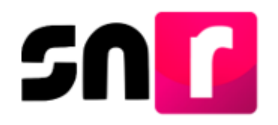

Para realizar la creación de Responsables del SNR locales, deberás ingresar a la página principal del SNR **[\(https://candidatosnacionales.ine.mx/snr/app/login\)](https://candidatosnacionales.ine.mx/snr/app/login)**, capturar el **Nombre de usuario** y la **contraseña**, así como el **código de seguridad** y dar clic en el botón **Ingresar.**

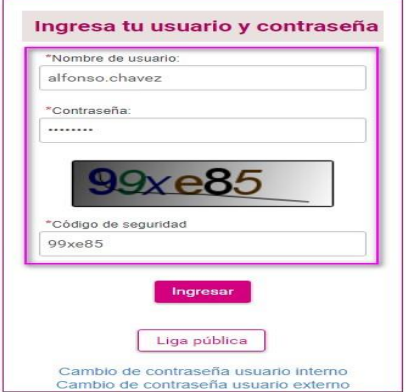

El sistema mostrará la siguiente pantalla, en la cual deberás seleccionar el módulo "**Administración**" y el ámbito "**Local**".

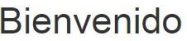

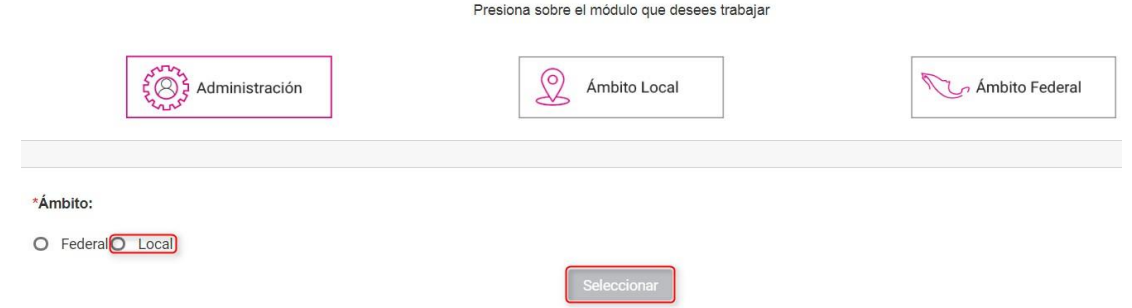

De lado izquierdo se muestra el listado de módulos, en el que deberás seleccionar en módulo **"Usuarios"** y posteriormente el submódulo **"Responsables"** 

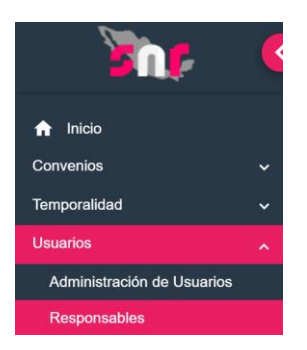

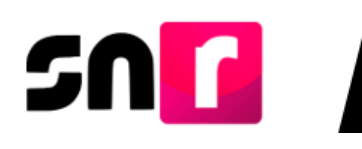

Responsables

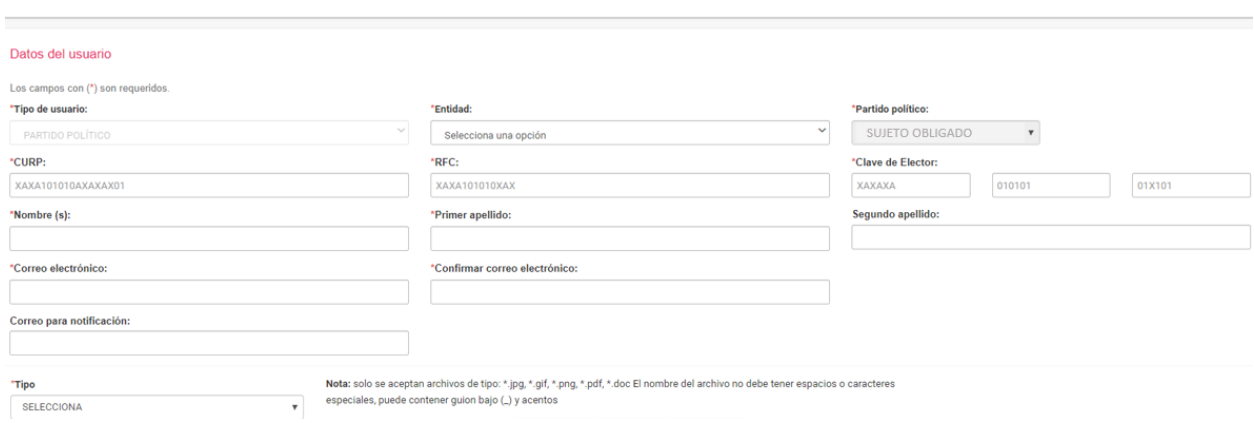

**Nota**: En los filtros **Tipo de Usuario** y **Partido Político** se mostrará la información por default de conformidad al sujeto que pertenezca el responsable.

Del filtro "**Entidad**", se despliegan las 32 entidades, selecciona el entorno geográfico al que deseas asignar un Responsable del SNR.

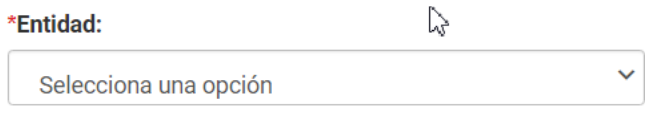

Captura los siguientes datos del/la usuario/a que se desea asignar como nuevo Responsable del SNR a nivel local:

- CURP.
- RFC.
- Clave de elector.
- Nombre (s).
- Primer apellido.
- Segundo apellido.
- Correo electrónico.

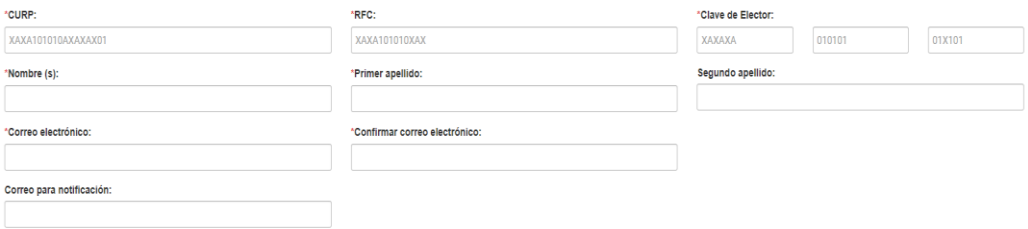

Es importante señalar que, los campos marcados con asterisco (\*) son obligatorios.

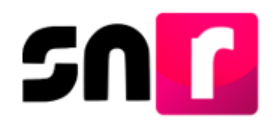

Deberás adjuntar el documento que sirva como soporte de la creación del nuevo Responsable. Para adjuntar el documento deberás realizar los siguientes pasos:

1. Selecciona el Tipo de documento que dé soporte a la aprobación (oficio u otros). Se debe adjuntar al menos un documento.

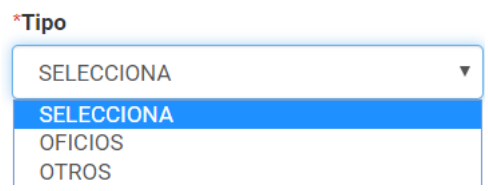

### 2. Botón para **examinar**, **agregar** y **cancelar**:

- Examinar: funciona para buscar el archivo en el equipo.
- Agregar: una vez seleccionado el archivo al dar clic en "AGREGAR" se subirá al sistema.
- Cancelar: permite eliminar el archivo que agregó previamente.

Nota: solo se aceptan archivos de tipo: \*.jpg, \*.gif, \*.png, \*.pdf, \*.doc El nombre del archivo no debe tener espacios o caracteres especiales, puede contener guion bajo (\_) y acentos

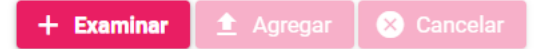

3. Localiza la ubicación del archivo y selecciónalo.

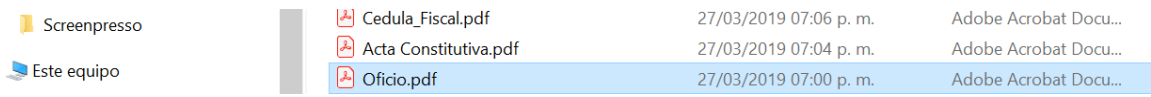

4. Después de haber seleccionado el archivo a adjuntar deberás oprimir el botón "AGREGAR".

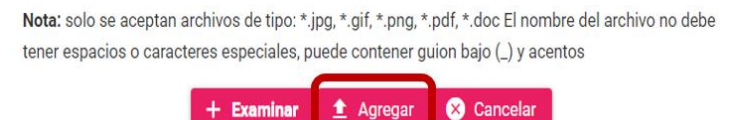

5. Si el documento que agregaste no es el que deseabas, puedes cancelar la carga de documentación oprimiendo el botón "CANCELAR", y en caso de que ya se encuentre visible en la tabla de documentación puedes oprimir el ícono .

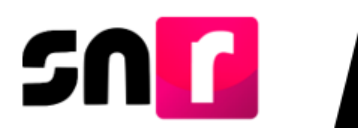

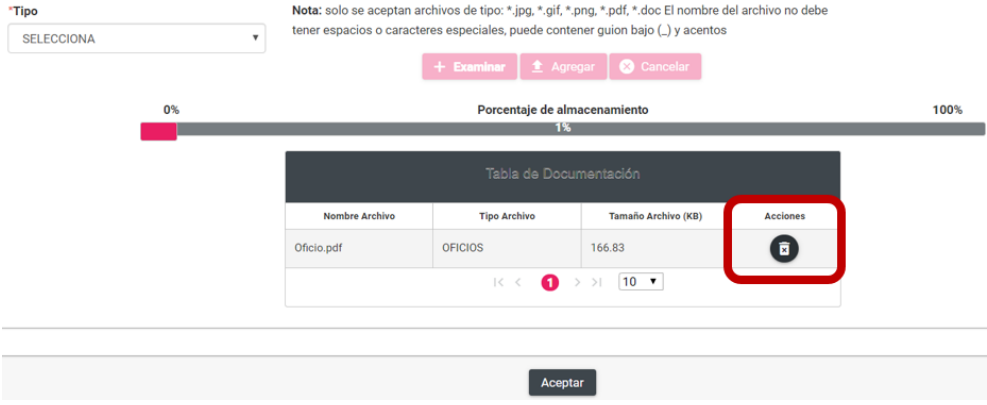

Finalmente, al dar clic en el botón "**Aceptar**" y se mostrará el siguiente mensaje:

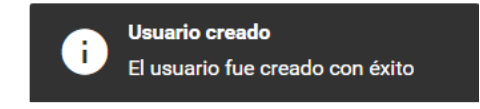

Cabe mencionar que, el comprobante del registro será enviado vía correo electrónico, a la cuenta capturada previamente. Dicho documento le proporcionará los datos de la cuenta del acceso al sistema.

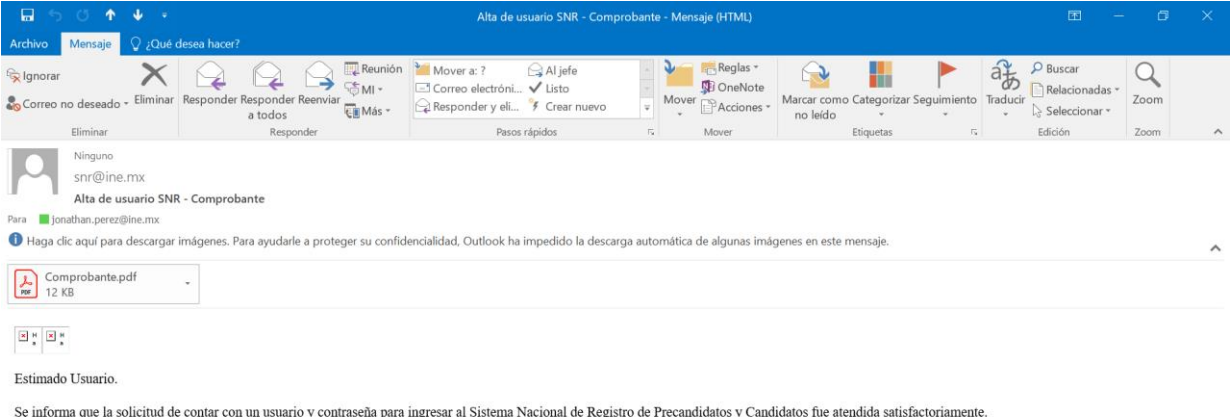

El archivo adjunto contiene los datos de la cuenta de acceso al sistema antes citado, en caso de tener alguna duda, favor de comunicase al servicio de atención telefónico (INETEL - 01 8004332000). De acuerdo al Anexo 10.1 del Reglamento de Elecciones, aprobado por el Consejo General del Instituto Nacional Electoral, se establece que será responsabilidad de los Partidos Políticos, el acceso seguro, registro y consulta en línea del Sistema Nacional de Registro de Precandidatos y Candidatos (SNR).

Por lo que al hacerse acreedor al presente usuario y contraseña de acceso al SNR usted se compromete a utilizar la información contenida en el Sistema Nacional de Registro de Precandidatos y Candidatos exclusivamente para

Por lo anterior, se asume el compromiso del buen uso de la presente responsiva de acceso al Sistema Nacional de Registro de Precandidatos y Candidatos que se le ha proporcionado y responsabilizado del uso exclusivo de la m

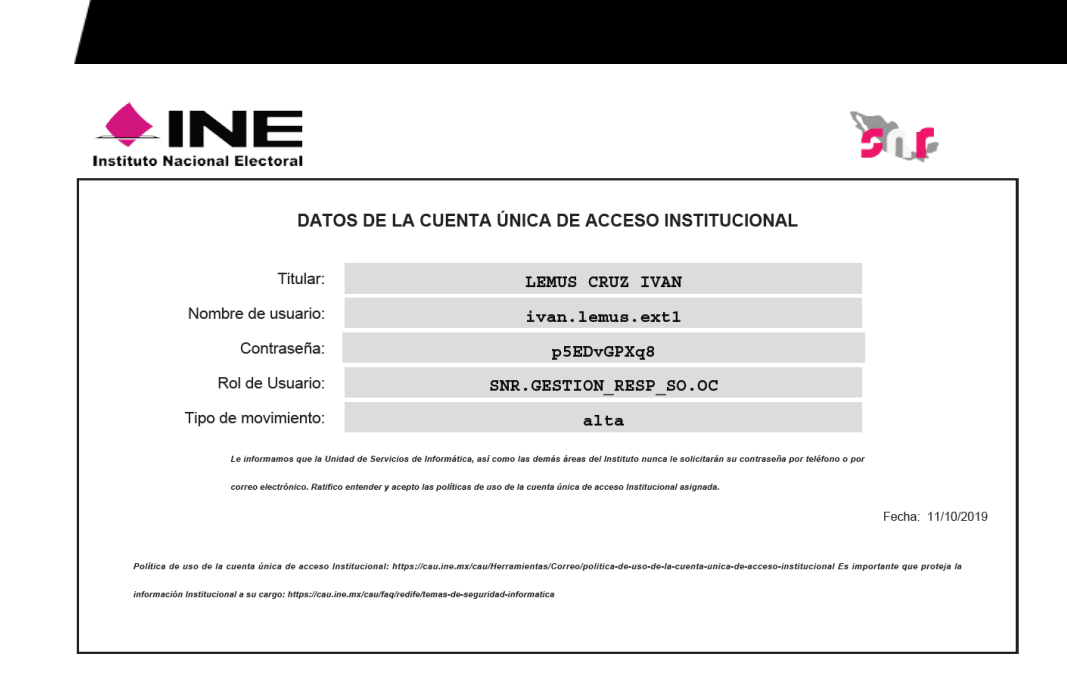

### Consulta.

5

El sistema permite **CONSULTAR** a los usuarios que se les ha asignado un rol, mediante la selección del menú **Consulta**:

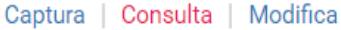

Una vez que se han seleccionado los filtros de búsqueda, el sistema mostrará los Responsables registrados, dentro de la información mostrada se encuentra el botón correspondiente a la columna de **Acciones**, por medio del cual podrás consultar los detalles de la información del Responsable, así como la documentación soporte.

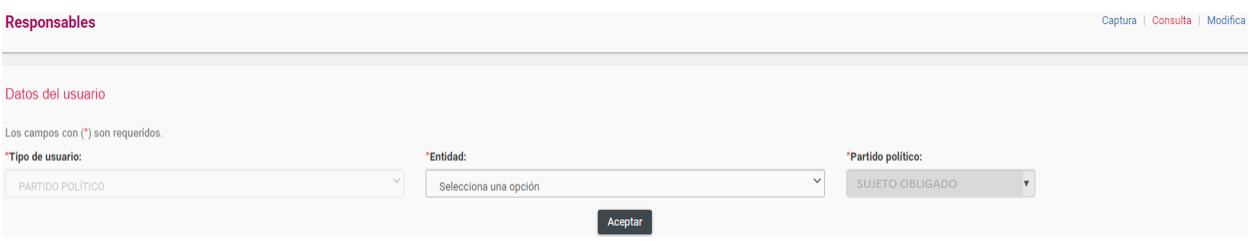

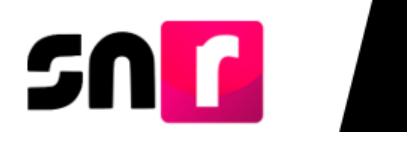

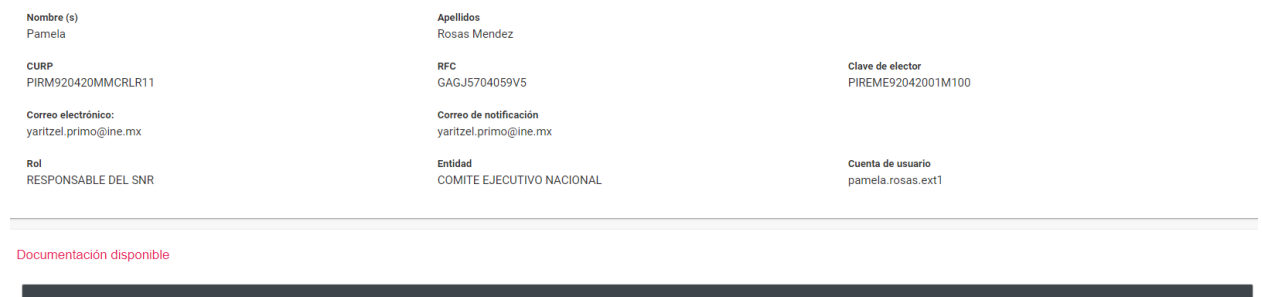

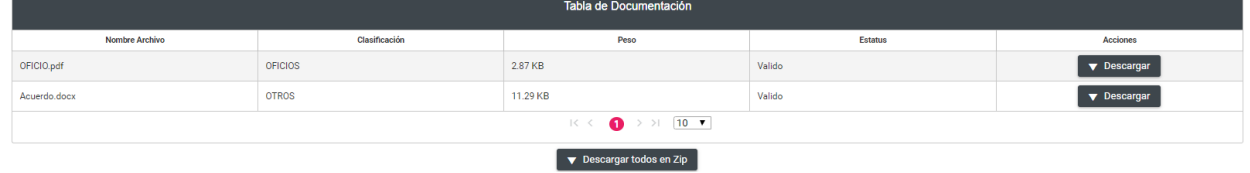

Modificar.

En la opción del menú **modifica**, el sistema permite **MODIFICAR** la información al ingresar al ícono **.**

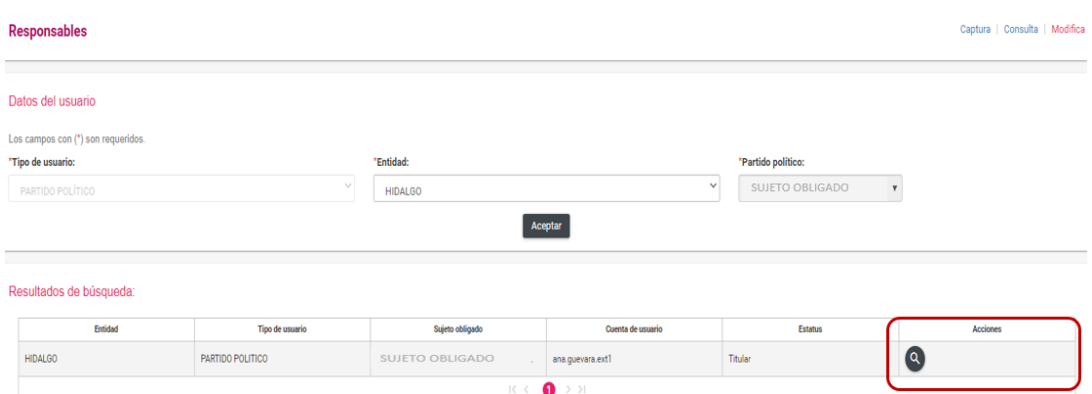

Los datos que se podrán modificar son:

- Nombre.
- Apellidos.
- RFC.
- Clave de elector.
- Correo electrónico.

Los datos que no se podrán modificar serán:

- CURP.
- Rol.
- Entidad.
- Cuenta de usuario.

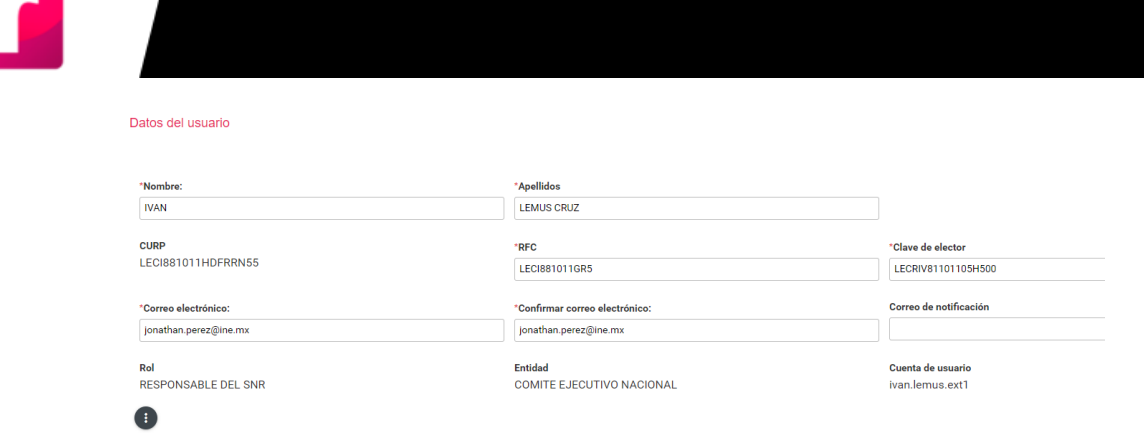

Asimismo, podrás realizar las acciones de "Restablecer contraseña" y "Sustituir".

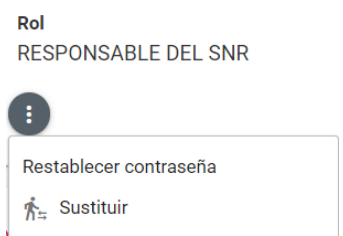

Finalmente, en el apartado de Documentación adjunta, podrás realizar las siguientes acciones:

- Dejar sin efectos
- Actualizar

5N

Cabe mencionar que, al menos debe de quedar un archivo activo.

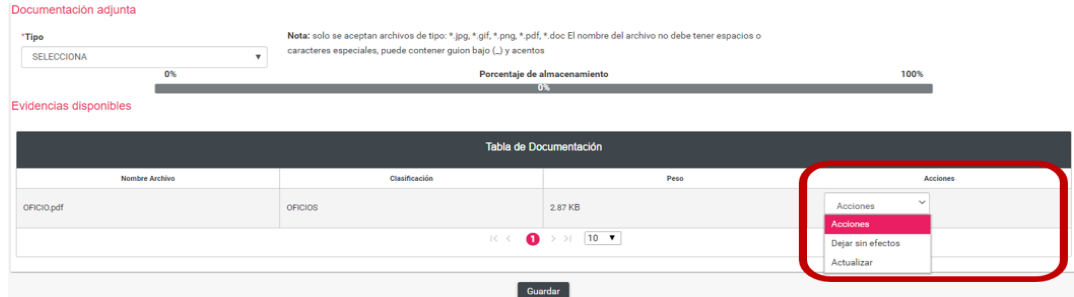

Con este procedimiento se concluye la presente guía.